# **KIRIKKALE ÜNİVERSİTESİ**

## **SPOR BİLİMLERİ FAKÜLTESİ**

# **2021-22 ÖZEL YETENEK SEÇME VE DEĞERLENDİRME SİSTEMİ**

## **ÇEVRİMİÇİ BAŞVURU YÖNERGESİ**

- 1- Başvuru işlemlerine başlamadan önce, başvuru için gerekli belgeleri masaüstünüzde bir klasör oluşturarak sırasıyla her birine dosya isimleri vermeniz, başvuru işlemlerinizi kolaylaştıracaktır. E-Devletten Nüfus Kayıt Örneği (PDF Biçiminde) ("Kişi" seçeneği seçilerek alınacak), son 6 ay içinde çekilmiş 4-6,5 ebatlarında fotoğraf (JPEG Biçiminde), 2021-TYT Sınav Sonuç Belgesi (PDF Biçiminde), tüm adaylar için "Spor Yapmasında Sakınca Yoktur" ibareli herhangi bir sağlık kuruluşundan onaylı Sağlık Raporu (PDF Biçiminde) belgelerini ve varsa spor kol-alan mezunları için mezuniyet tarihini de gösterir belge, engelli adaylar için heyet raporu ve sporcu özgeçmiş belgelerinizi (bu belgeler ile ilgili açıklamalar [kılavuzda](https://panel.kku.edu.tr/Content/sporbilimleri/2021-2022%20%C3%B6zel%20yetenek%20k%C4%B1lavuz/2021-2022%20%C3%96ZEL%20YETENEK%20SE%C3%87ME%20VE%20DE%C4%9EERLEND%C4%B0RME%20KILAVUZU.pdf) mevcuttur) bir klasör oluşturarak başvuru işlemlerinize başlayınız.
- 2- Fakültemiz ana sayfasındaki başvuru bağlantısına tıklayarak sayfaya yönlendirme yapınız.

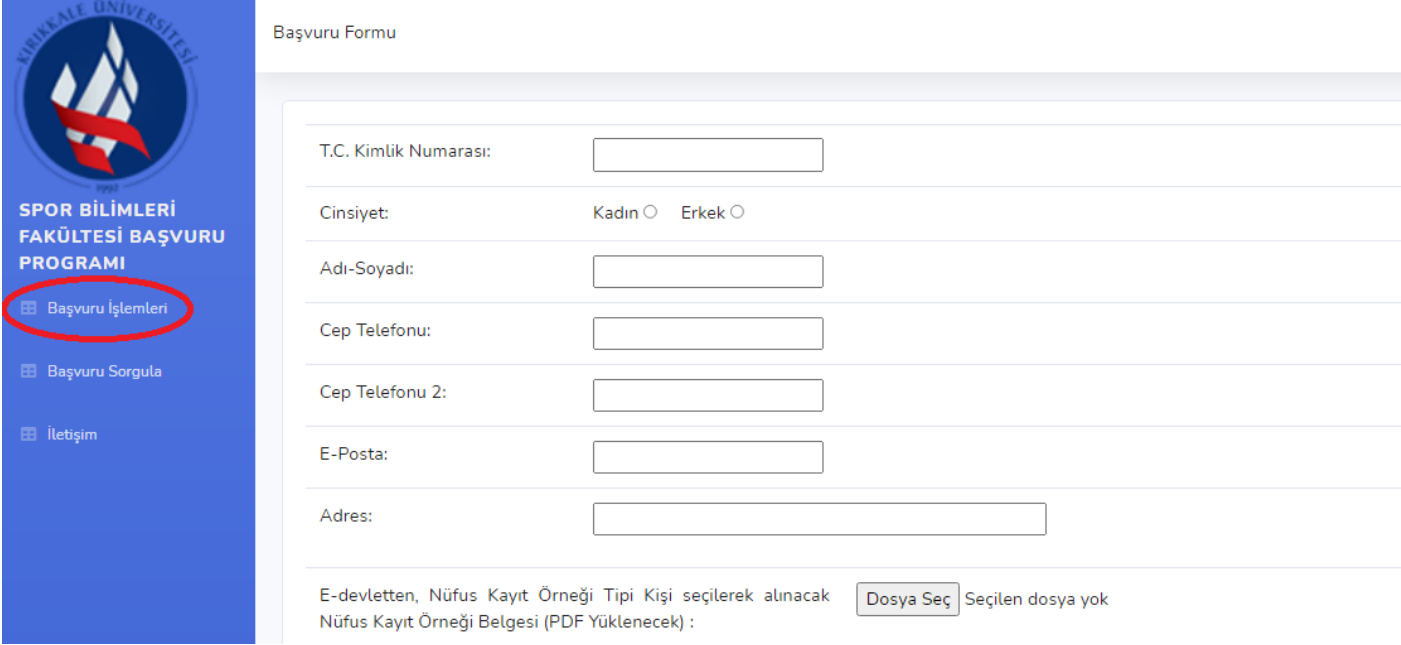

- 3- Sol üstte yer alan Başvuru İşlemleri bağlantısına tıklayınız.
- 4- Gerekli bilgilerinizi kimlik belgenizde yazdığı şekilde doldurunuz (TC Kimlik Numarası, Cinsiyet, Adınız ve Soyadınız). İletişim bilgilerinizi olası bir durumda sizlere ulaşabileceğimizi unutmayarak, güncel olmasına dikkat ederek giriniz.

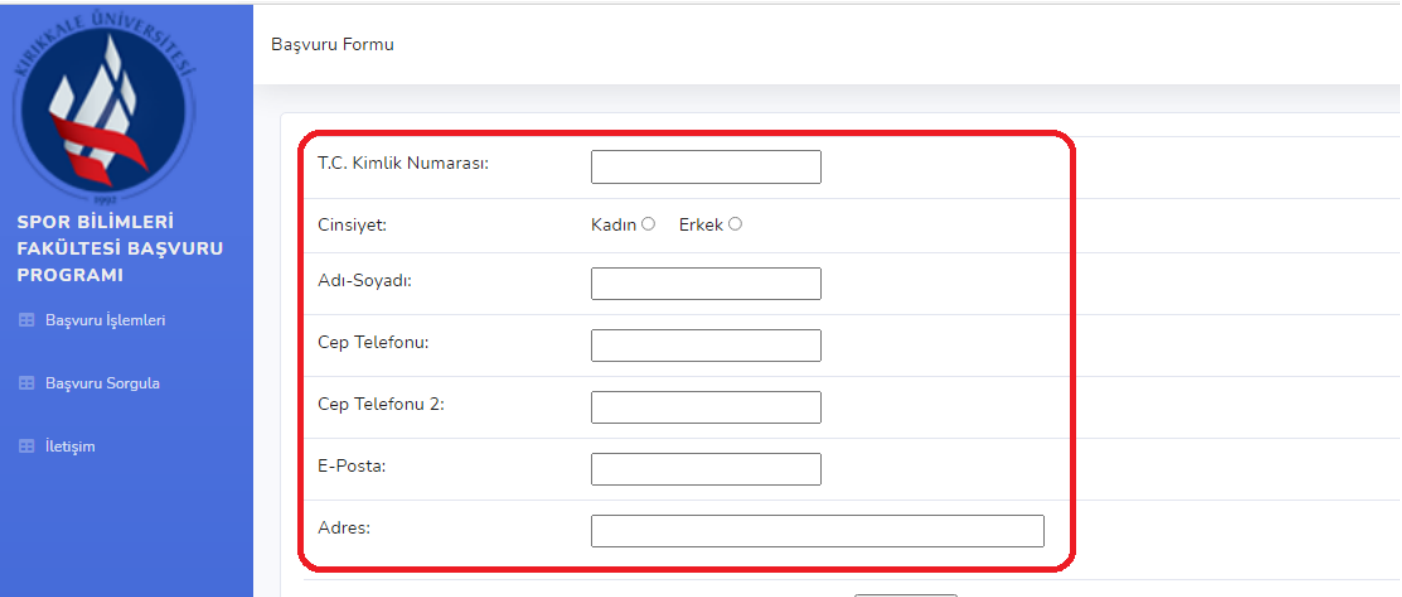

E-devletten, Nüfus Kayıt Örneği Tipi Kişi seçilerek alınacak Dosya Seç Seçilen dosya yok Nüfus Kayıt Örneği Belgesi (PDF Yüklenecek) :

5- E-Devletten almış olduğunuz Nüfus Kayıt Örneği Belgesini (Tipinin "kişi" seçeneği olarak seçildiğinden emin olunuz) dosya seç seçeneğini tıkladıktan sonra, masaüstünde hazırlamış olduğunuz klasörden seçerek sisteme yükleyiniz. Dosyanızı seçtikten hemen sonra, seçeneğin yanında sisteme yüklenmiş olarak dosyanızın adı görünecektir.

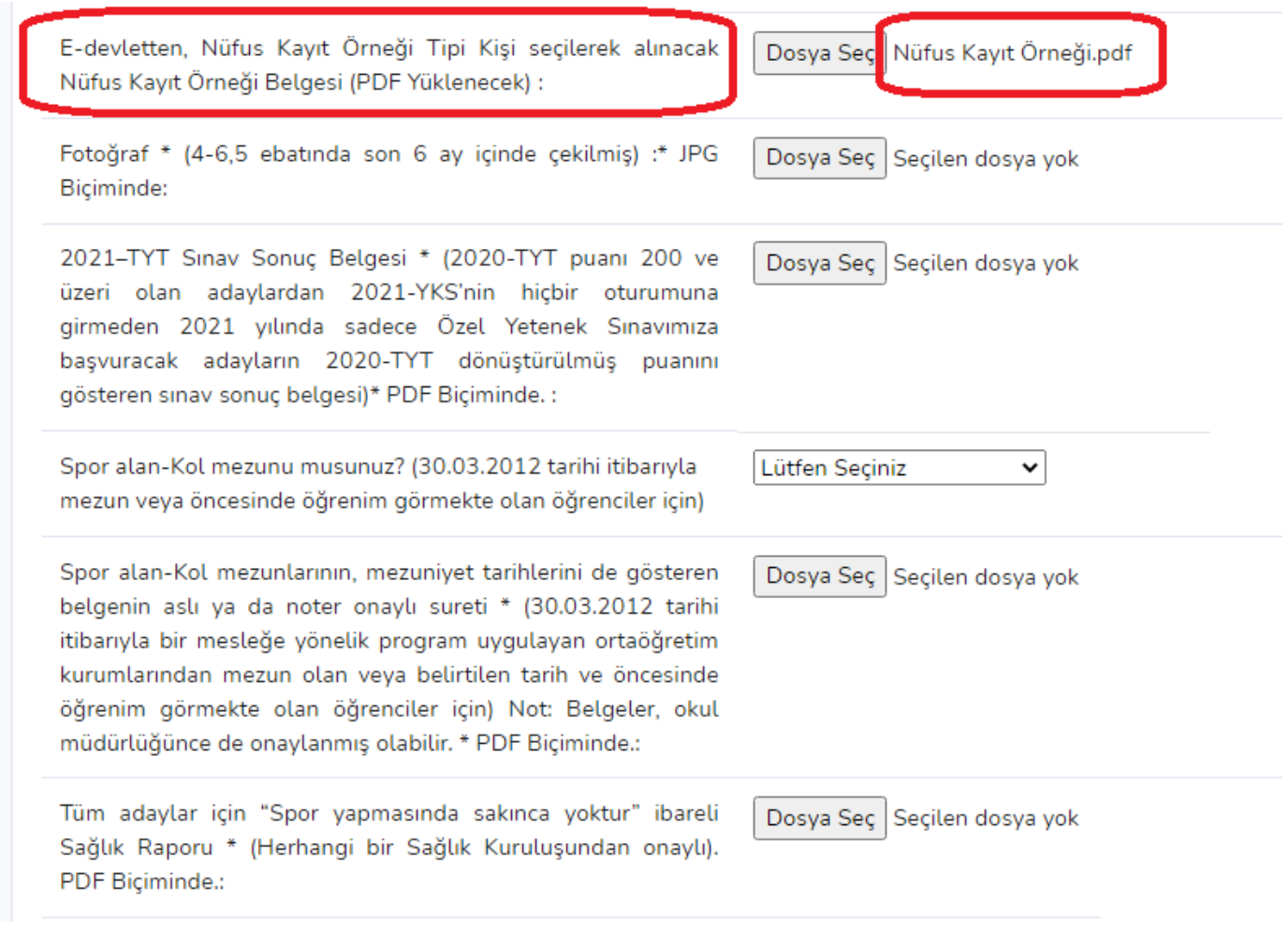

6- Oluşturduğunuz klasörden başvuru kurallarına uygun olarak hazırladığınız vesikalık fotoğrafınızı sisteme yükleyiniz. Fotoğrafınızı ilgili yerden seçip, tamam dedikten sonra sisteme yüklenen fotoğrafınız seçeneğin yanında dosyanın adı ile görünecektir.

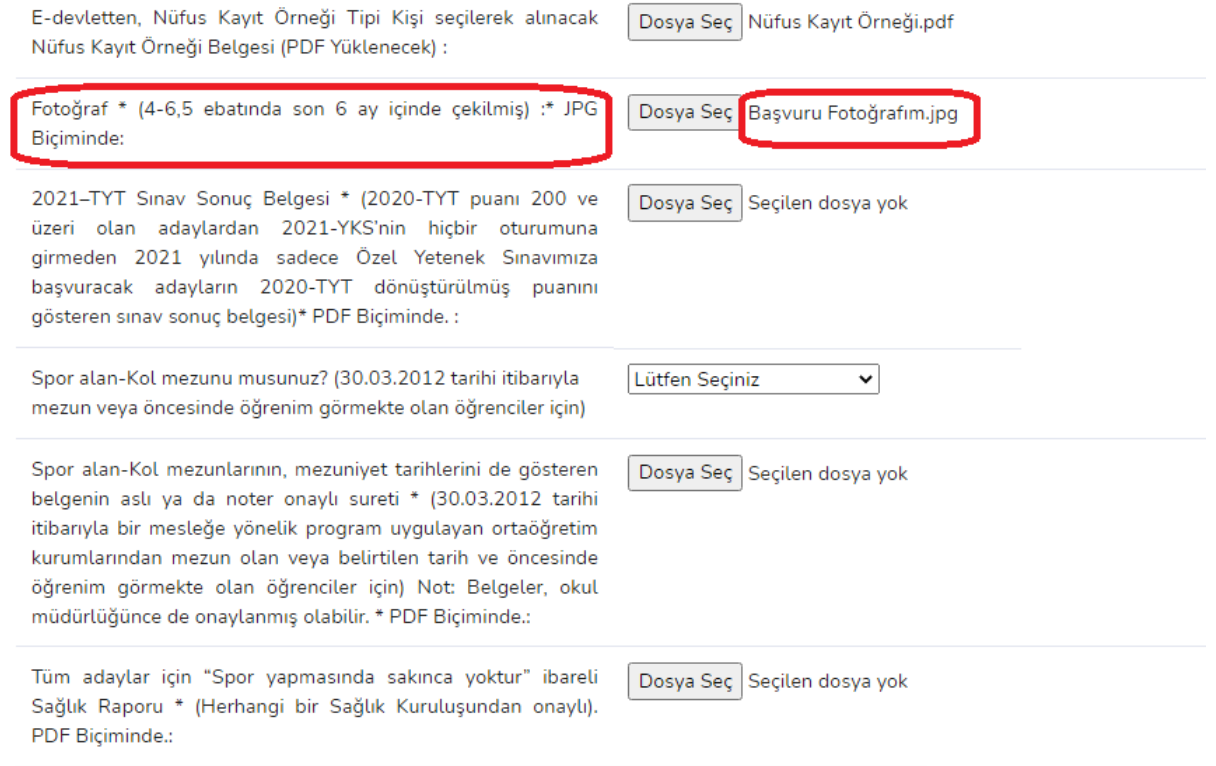

7- ÖSYM Sonuç Açıklama Sisteminden almış olduğunuz Sınav Sonuç Belgenizi 5 ve 6 no' lu maddelerde anlatıldığı gibi sisteme yükleyiniz. Sisteme yüklenen belgeniz seçeneğin yanında dosyanın adı ile görünecektir.

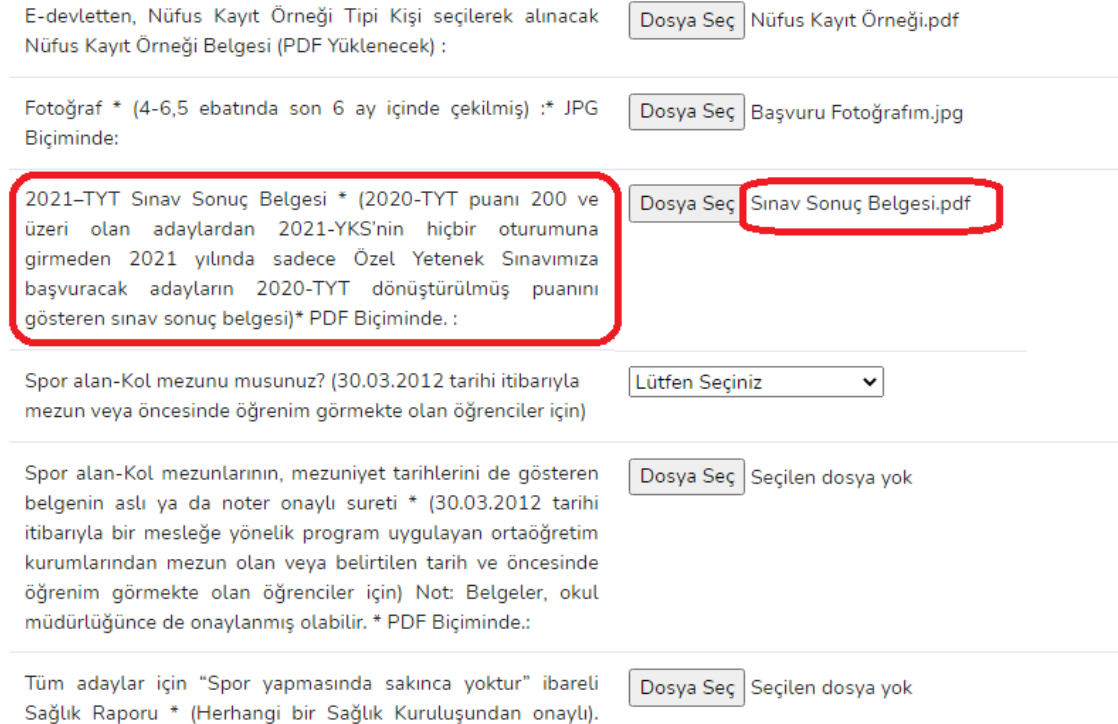

PDF Biçiminde.:

8- Spor kol-alan mezunu iseniz (gerekli açıklamalar [kılavuzda](https://panel.kku.edu.tr/Content/sporbilimleri/2021-2022%20%C3%B6zel%20yetenek%20k%C4%B1lavuz/2021-2022%20%C3%96ZEL%20YETENEK%20SE%C3%87ME%20VE%20DE%C4%9EERLEND%C4%B0RME%20KILAVUZU.pdf) verilmiştir) seçeneği "Evet" seçerek mezuniyet tarihini de gösteren belgenizi hemen altındaki dosya seç seçeneği ile sisteme yükleyiniz. Belgenizi 5 ve 6 no' lu maddelerde anlatıldığı gibi sisteme yükleyiniz. Sisteme yüklenen belgeniz seçeneğin yanında dosyanın adı ile görünecektir.

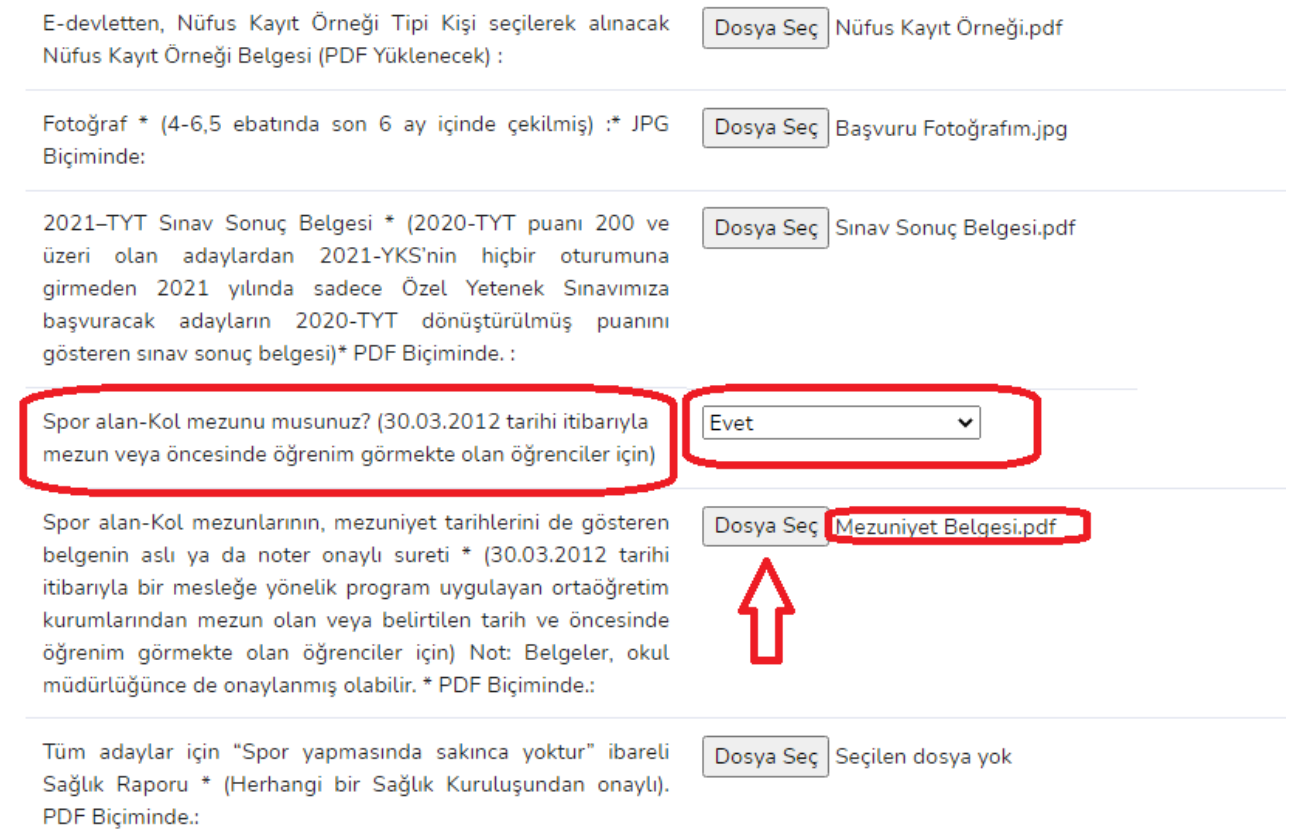

#### Spor kol-alan mezunu değil iseniz "Hayır" seçeneğini seçerek sağlık raporu maddesine geçiniz.

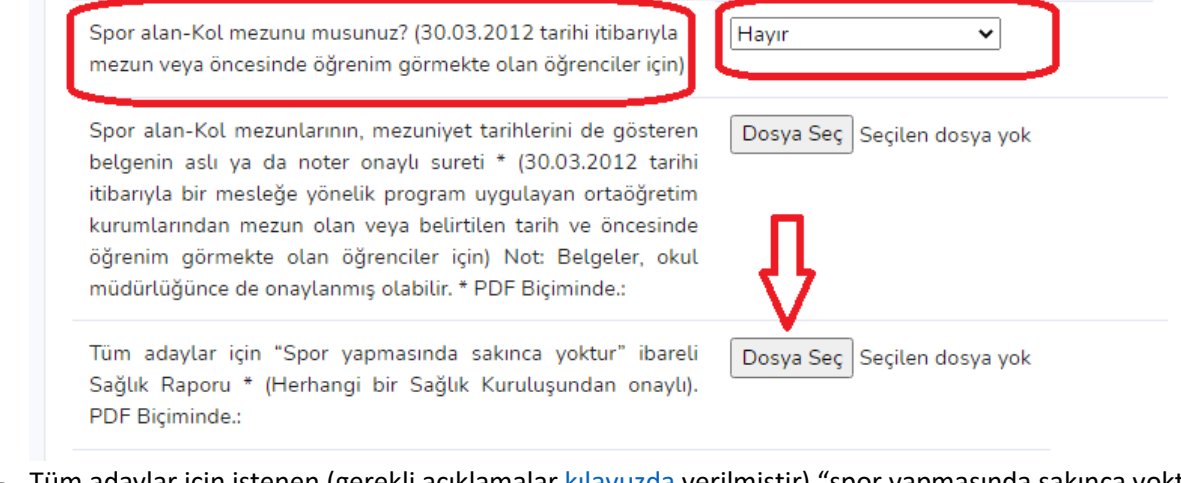

9- Tüm adaylar için istenen (gerekli açıklamalar [kılavuzda](https://panel.kku.edu.tr/Content/sporbilimleri/2021-2022%20%C3%B6zel%20yetenek%20k%C4%B1lavuz/2021-2022%20%C3%96ZEL%20YETENEK%20SE%C3%87ME%20VE%20DE%C4%9EERLEND%C4%B0RME%20KILAVUZU.pdf) verilmiştir) "spor yapmasında sakınca yoktur ibareli sağlık raporunuzu sisteme yükleyiniz. Belgenizi 5 ve 6 no' lu maddelerde anlatıldığı gibi sisteme yükleyiniz.

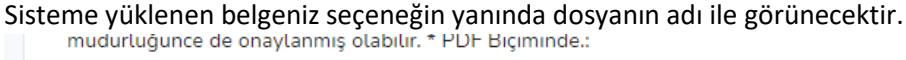

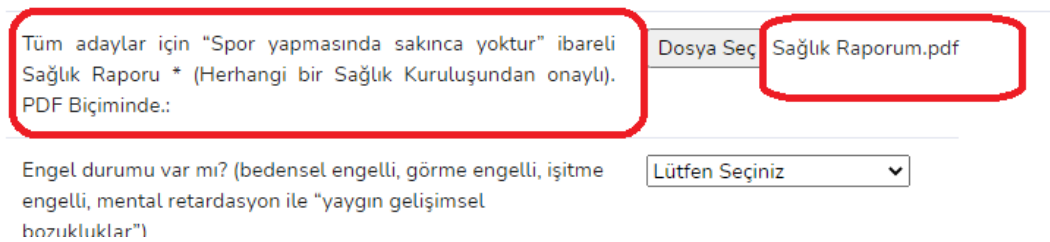

10- Engel durumunuz var ise (gerekli açıklamalar [kılavuzda](https://panel.kku.edu.tr/Content/sporbilimleri/2021-2022%20%C3%B6zel%20yetenek%20k%C4%B1lavuz/2021-2022%20%C3%96ZEL%20YETENEK%20SE%C3%87ME%20VE%20DE%C4%9EERLEND%C4%B0RME%20KILAVUZU.pdf) verilmiştir) seçeneği "Evet" seçerek heyet raporunuzu hemen altındaki dosya seç seçeneği ile sisteme yükleyiniz. Belgenizi 5 ve 6 no' lu maddelerde anlatıldığı gibi sisteme yükleyiniz. Sisteme yüklenen belgeniz seçeneğin yanında dosyanın adı ile görünecektir.

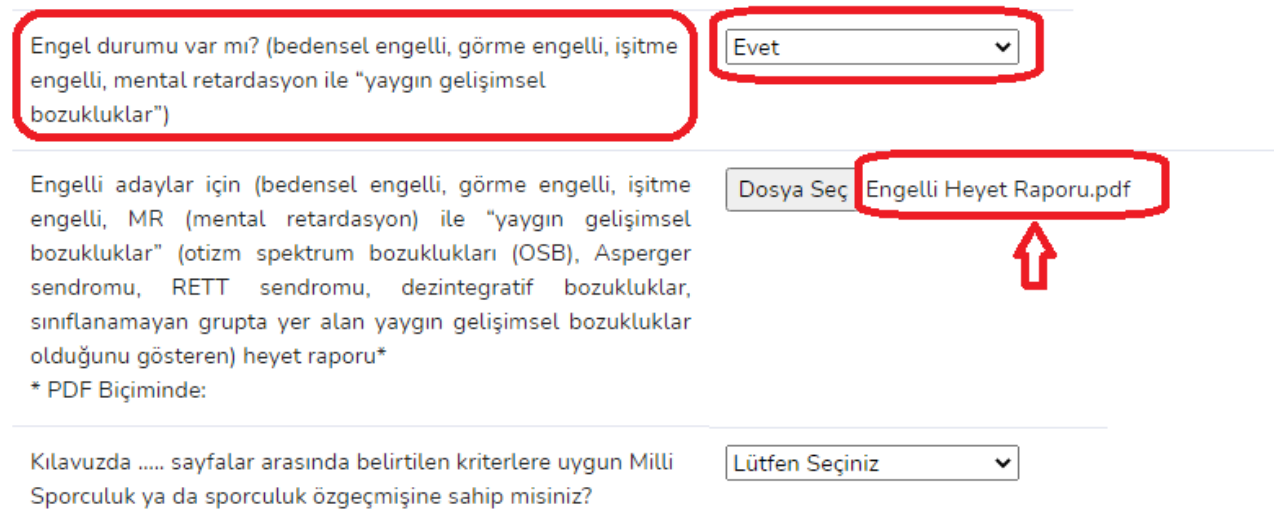

### Engel durumunuz yok ise, "Hayır" seçeneğini seçerek Sporcu Özgeçmiş Maddesine geçiniz.

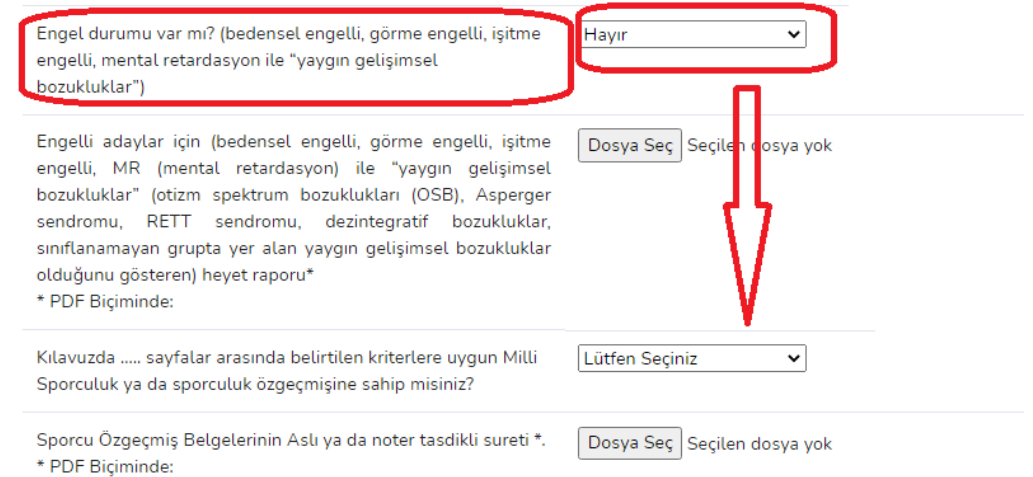

11- K[ılavuzda](https://panel.kku.edu.tr/Content/sporbilimleri/2021-2022%20%C3%B6zel%20yetenek%20k%C4%B1lavuz/2021-2022%20%C3%96ZEL%20YETENEK%20SE%C3%87ME%20VE%20DE%C4%9EERLEND%C4%B0RME%20KILAVUZU.pdf) 13-25 sayfalar arasında belirtilen branşlara uygun Milli Sporculuk ya da sporculuk özgeçmiş belgelerine sahipseniz ilgili seçeneği seçerek ("Evet, Milli Sporcu." Ya da "Evet Sporcu.") ilgili branşta kılavuzda istenilen şekilde hazırlanan özgeçmiş belgelerinizi ya da Milli Sporcu belgenizi hemen altındaki dosya seç seçeneği ile sisteme yükleyiniz. Belgenizi 5 ve 6 no' lu maddelerde anlatıldığı gibi sisteme yükleyiniz. Sisteme yüklenen belgeniz seçeneğin yanında dosyanın adı ile görünecektir.

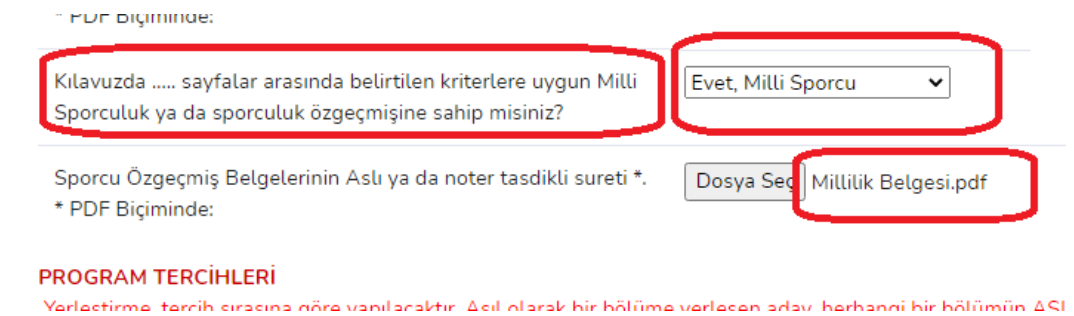

K[ılavuzda](https://panel.kku.edu.tr/Content/sporbilimleri/2021-2022%20%C3%B6zel%20yetenek%20k%C4%B1lavuz/2021-2022%20%C3%96ZEL%20YETENEK%20SE%C3%87ME%20VE%20DE%C4%9EERLEND%C4%B0RME%20KILAVUZU.pdf) 13-25 sayfalar arasında belirtilen branşlara uygun Milli Sporculuk ya da sporculuk özgeçmiş belgelerine sahip değilseniz eğer, "Hayır" seçeneğini seçerek program tercihleri Maddesine geçiniz.

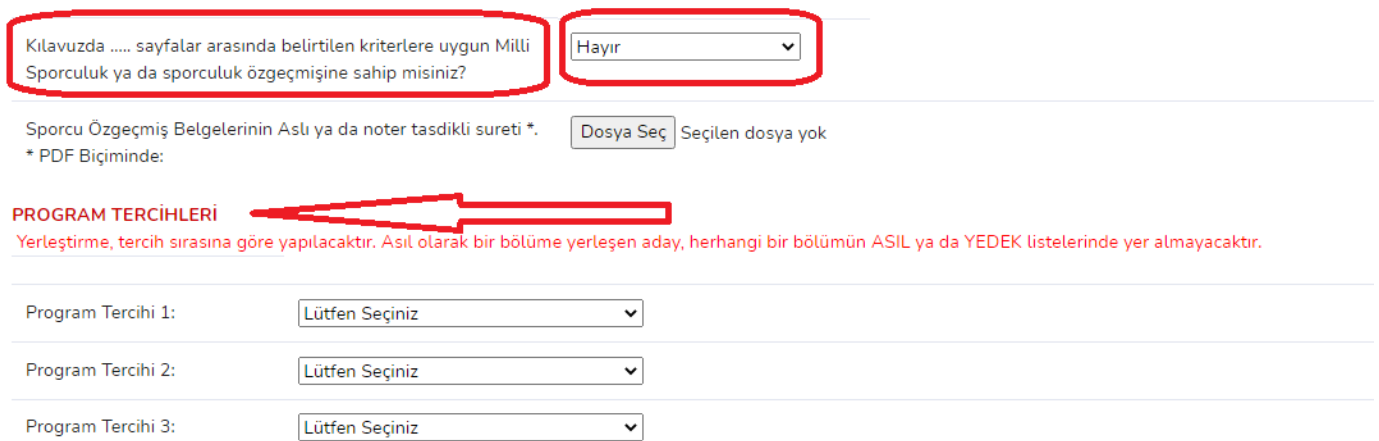

12- K[ılavuzda](https://panel.kku.edu.tr/Content/sporbilimleri/2021-2022%20%C3%B6zel%20yetenek%20k%C4%B1lavuz/2021-2022%20%C3%96ZEL%20YETENEK%20SE%C3%87ME%20VE%20DE%C4%9EERLEND%C4%B0RME%20KILAVUZU.pdf) da belirtildiği üzere, yerleştirme işlemleri tercih sırasına göre yapılacaktır. **Asıl olarak bir bölüme yerleşen aday, başka bir bölümün asıl listesinde ya da yedek listelerinde yer almayacaktır.** Bu nedenle tercihlerinizi dikkatlice yapmanız gerekmektedir. Tercihlerinizi de yaptıktan sonra, en alttaki onay kutucuğunu okuduktan ve tüm yüklenen belge isimlerini ve yaptığınız seçenekleri kontrol ederek "Başvur" seçeneğini tıklayınız. Tercihlerinizi yaparken karar değiştirdiğiniz takdirde, sistemsel bir problem yaşamamak adına karar verdikten sonra seçenekleri seçiniz. Aksi takdirde, tüm sayfayı yenileyerek tüm başvuru işlemini baştan başlatmanızı tavsiye ederiz.

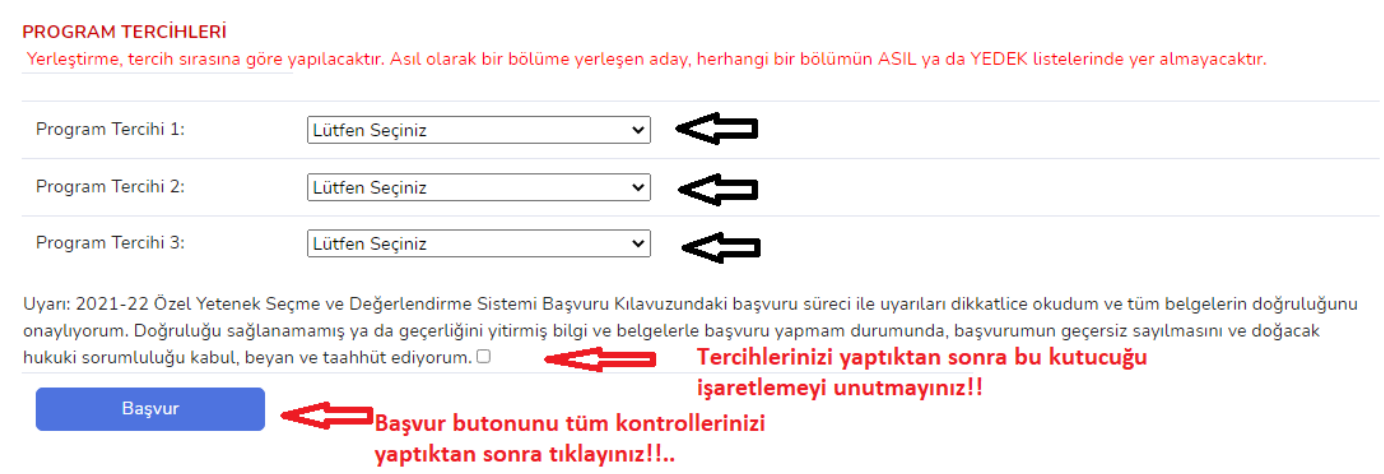

# **Not:**

- **a-** Kılavuzda da belirtildiği üzere, sistem üzerinden başvurunun yapılması, **başvurunun kesinleştiği anlamına gelmemektedir.** Sistem üzerinden yapılan başvurular sınav komisyonu tarafından değerlendirilecek, kılavuzda açıklanan tarihlerde ilan edilecektir. **Sınav komisyonu tarafından onaylanmamış başvurular değerlendirmeye alınmayacaktır.**
- **b-** Başvuru sürecinde **sadece sisteme yüklenen belgeler** geçerli olacaktır. **Kargo ya da e-posta yolu ile yapılan başvurular ve gönderiler kabul edilmeyecektir.** Çevrimiçi başvuruda sisteme yüklenen belgeler doğrultusunda aday değerlendirilecektir. **Belgeleri sisteme eksik yükleyen adaylar, belgelerin kazandıracağı haklardan faydalanamazlar.**